## **Регистрация и вход в личный кабинет ООО «Ориент Бридж»**

## **lk.hppp.ru**

Если Вы уже зарегистрированы в сервисе, для входа вам необходимо ввести логин и пароль в соответствующие поля формы и нажать кнопку **Войти**.

Если Вы не зарегистрированы в сервисе, но хотите это сделать, необходимо пройти по ссылке **Регистрация**, заполнить поля для ввода электронной почты и пароля и нажать кнопку **Зарегистрироваться**.

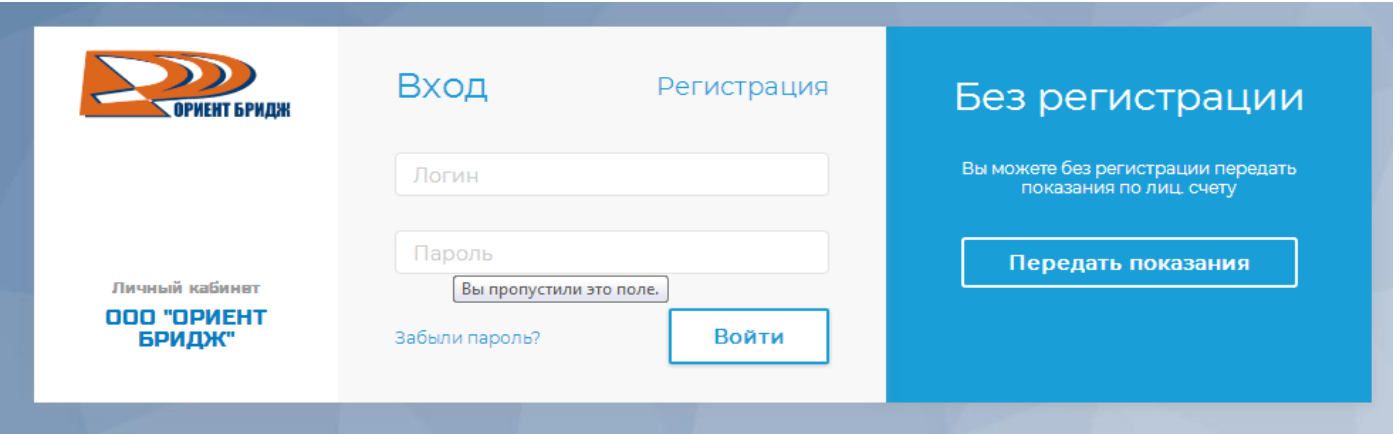

Откроется окно для добавления лицевого счета.

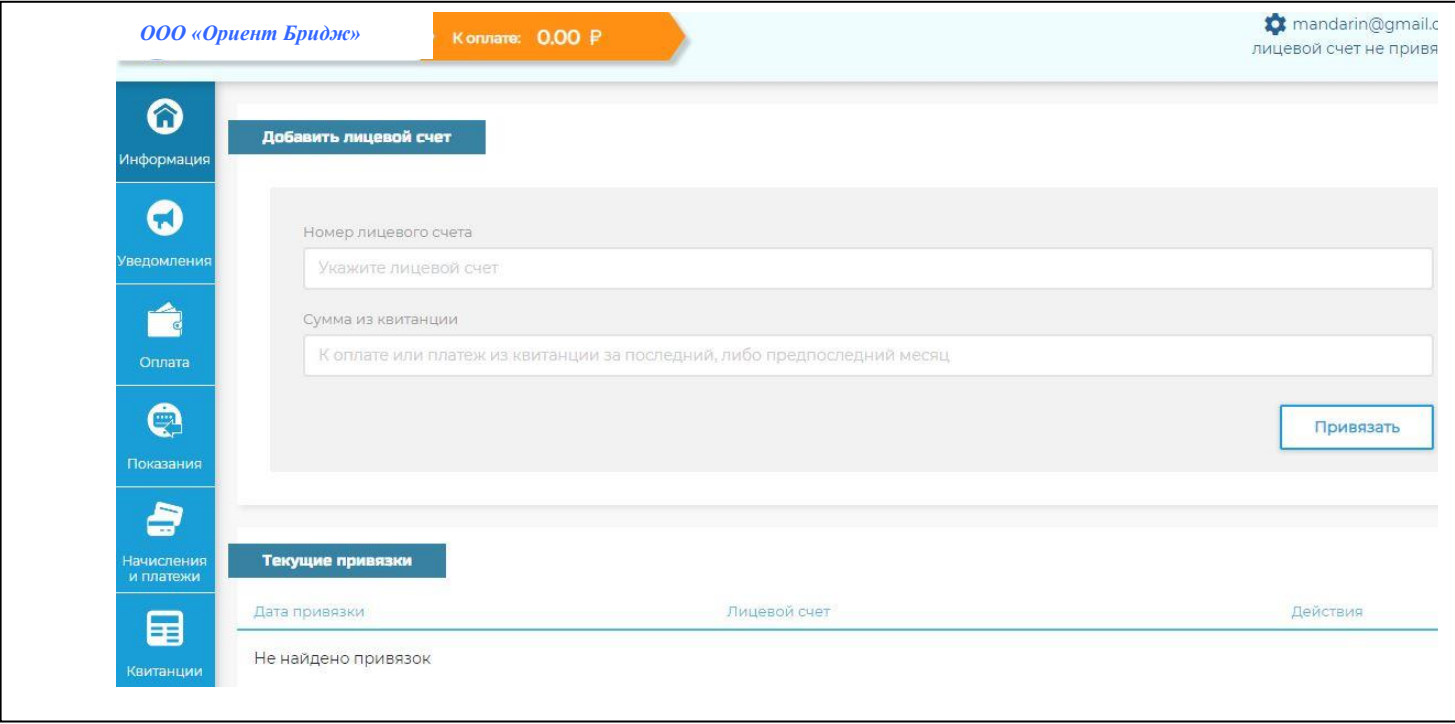

Указываем номер лицевого счета и сумму к оплате из последней или предпоследней квитанции, нажимаем кнопку **Привязать**.

Если данные введены неверно, на экран выведется ошибка.

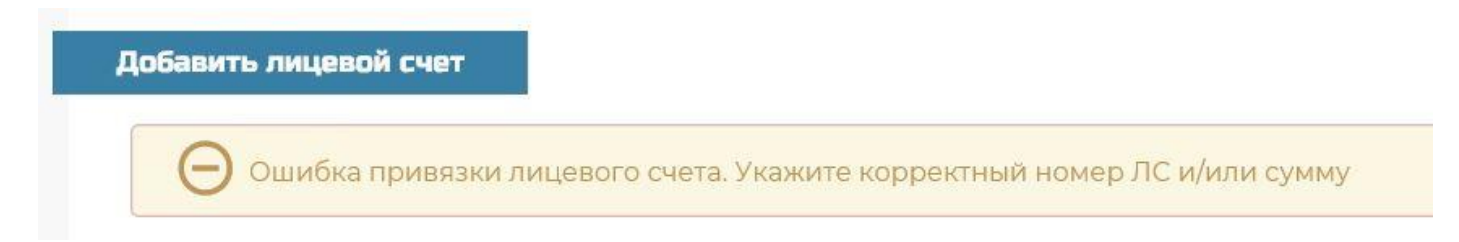

После проверки введенного логина и пароля произойдет автоматический вход в личный кабинет абонента.

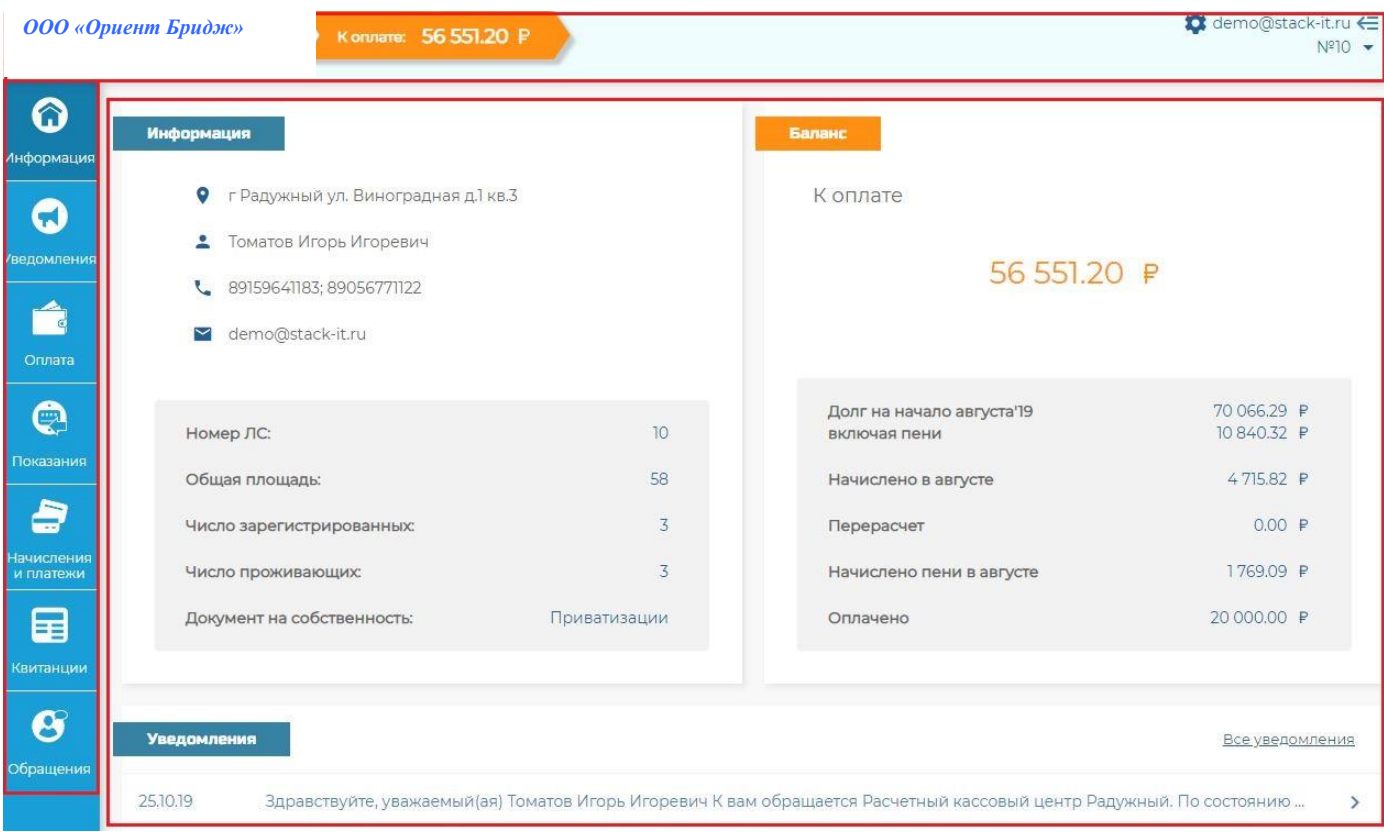

Окно личного кабинета условно разделено на 3 части:

- 1. Вверху расположено меню работы с личным кабинетом:
- слева отображается название расчетного центра и задолженность по выбранному лицевому счету.
- справа расположено меню управления личным кабинетом абонента. При помощи этого меню происходит управление настройками личного кабинета, перемещение между привязанными к данному личному кабинету лицевыми счетами, просмотр информации о начислениях.
- 2. Слева расположено меню навигации для работы с лицевым счетом.
- 3. Центральная область сервиса отображает данные выбранного пункта меню навигации.